# SMDocs Lite

Руководство пользователя.

# Оглавление

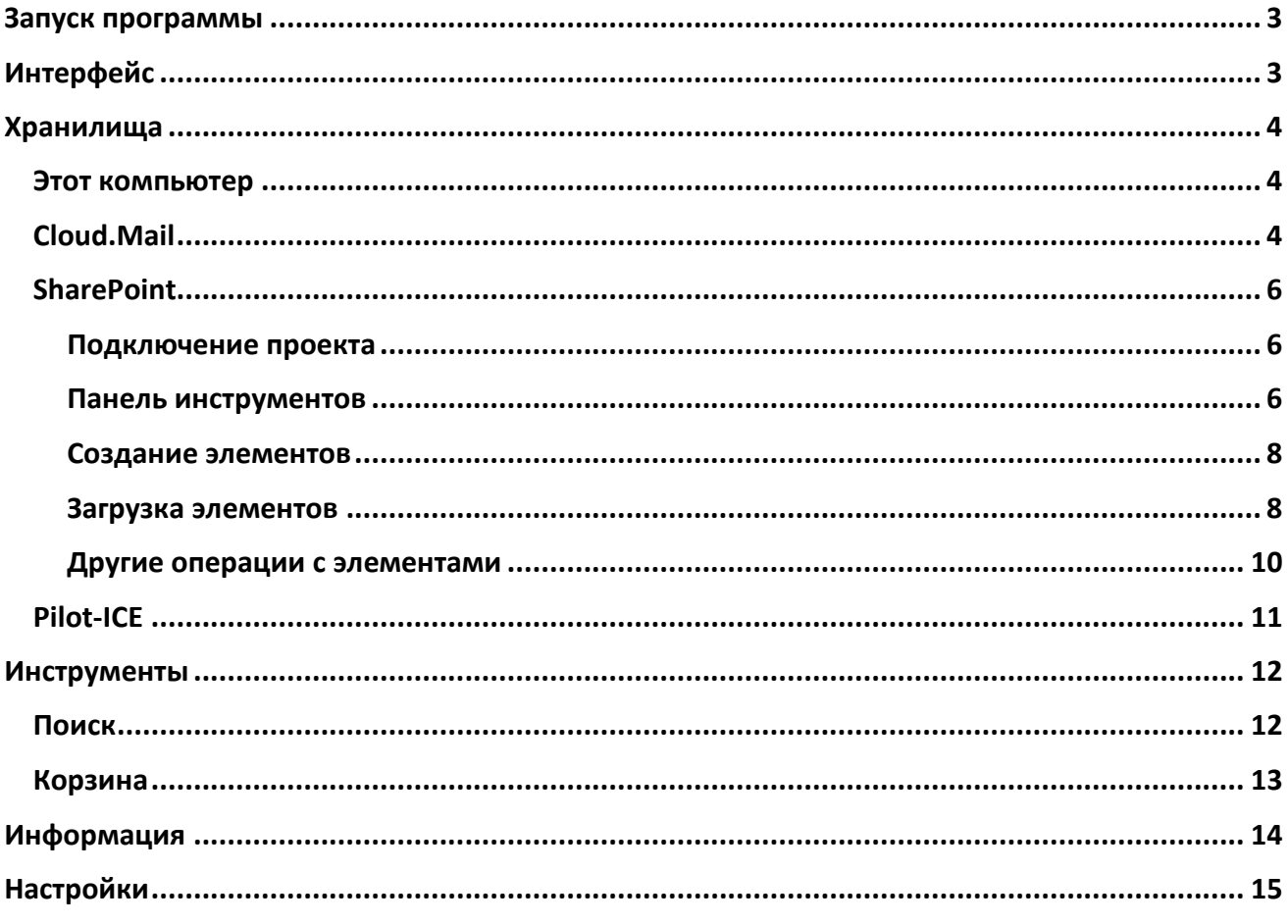

# <span id="page-2-0"></span>Запуск программы

Для запуска программы на рабочем столе нажмите два раза на иконку «**SMDocs Lite**» [\(Рисунок](#page-2-2)  [1\)](#page-2-2) или выберите в меню OC Windows Пуск – Все программы – **SMDocs Lite.** 

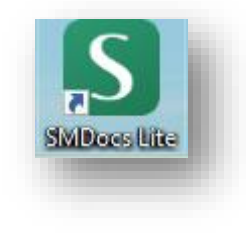

*Рисунок 1*

# <span id="page-2-2"></span><span id="page-2-1"></span>Интерфейс

Интерфейс программы состоит из ([Рисунок](#page-2-3) 2):

- **Меню (1)** разделы программы.
- **Область просмотра с панелью инструментов и адресной строкой (2)** отображение файлов и папок, размещенных в выбранном хранилище.
- **Область открытых закладок программы (3)**  все открытые закладки в программе.

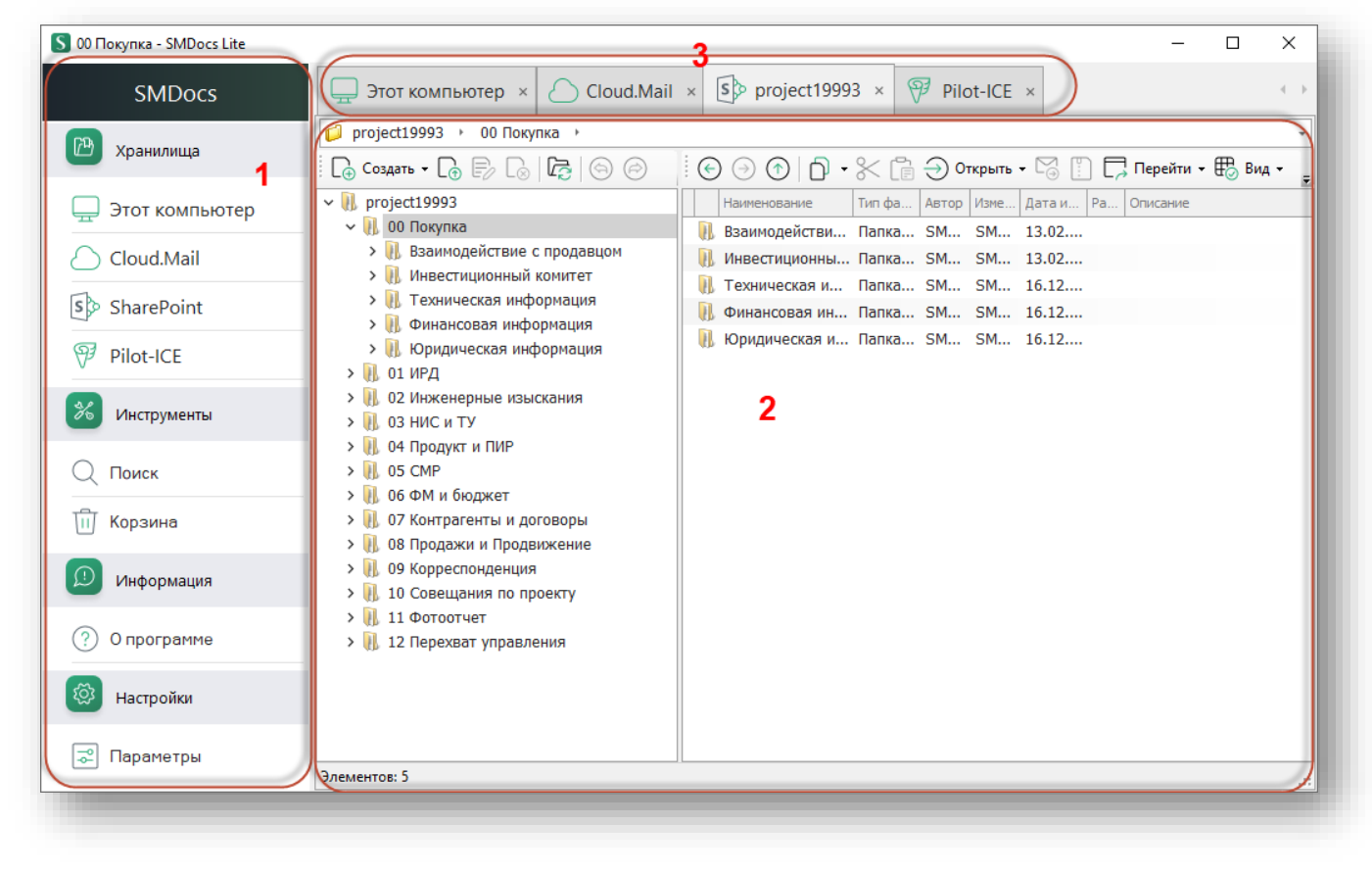

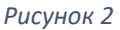

<span id="page-2-3"></span>*Примечание*: При первом запуске программы область просмотра пустая, так как не выбран ни один из разделов в меню. Программа запоминает окна, открытые при последнем сеансе.

# <span id="page-3-0"></span>Хранилища

### <span id="page-3-1"></span>Этот компьютер

Для работы с файловым менеджером операционной системы Windows (далее по тексту – проводник Windows) выберите в меню раздел «Этот компьютер».

Откроется закладка, на которой отображаются доступные пользователю локальные и сетевые диски [\(Рисунок](#page-3-3) 3):

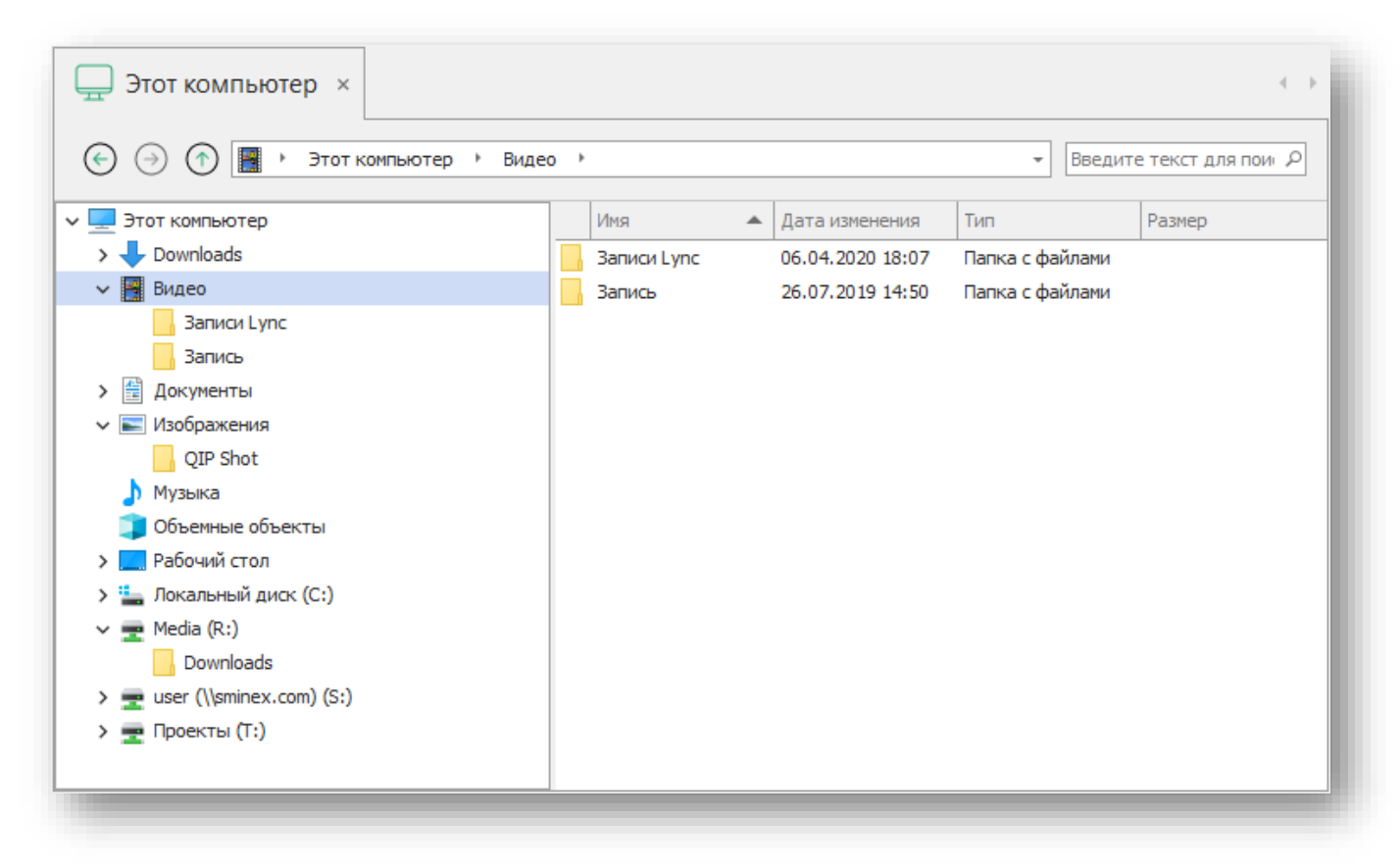

*Рисунок 3*

# <span id="page-3-3"></span><span id="page-3-2"></span>Cloud.Mail

Для работы с облачным хранилищем данных Облако Mail.ru выберите в меню раздел «Cloud.Mail».

Откроется форма авторизации ([Рисунок](#page-4-0) 4):

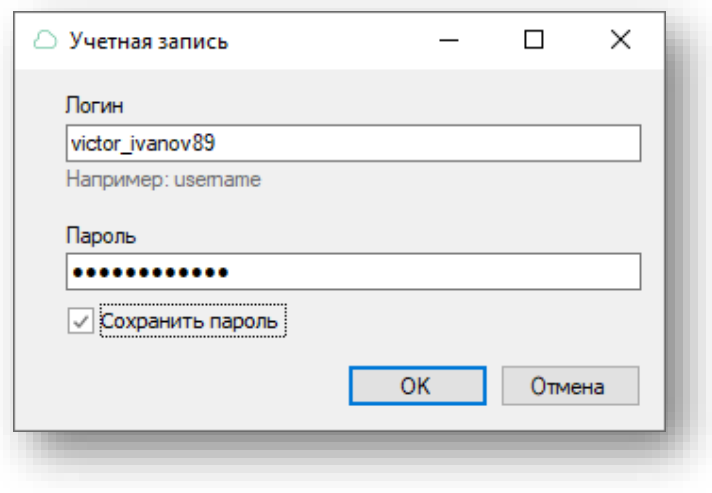

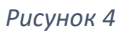

<span id="page-4-0"></span>Введите свой логин и пароль для подключения к облаку Mail.ru.

После успешной авторизации откроется закладка, на которой будут отображаться файлы и папки, размещенные в облаке Mail.ru.([Рисунок](#page-4-1) 5):

| <b>SMDocs</b>                | $\bigcap$ Cloud.Mail $\times$                                                                                                    |                                                                  |                                |                           |                        | $\leftarrow$ |
|------------------------------|----------------------------------------------------------------------------------------------------|------------------------------------------------------------------|--------------------------------|---------------------------|------------------------|--------------|
|                              | Sminex                                                                                                    |                                                                  |                                |                           |                        |              |
| $\mathbb{B}$<br>Хранилища    | $\textcircled{1} \cdot \textcircled{2} \cdot \textcircled{3} \cdot \textcircled{4} \cdot \textcircled{5} \cdot \textcircled{4} \cdot \textcircled{5}$<br>$C_{\odot}$ Cosaans $\cdot$ $C_{\odot}$ $C_{\odot}$ $C_{\odot}$ |                                                                  |                                |                           |                        |              |
| Этот компьютер               | $\vee$   Sminex                                                                                                    | Поместите сюда заголовок колонки для группировки по этой колонке |                                |                           |                        | $\varphi$    |
| Cloud.Mail<br>S SharePoint   | <b>u</b> grib<br><b>IL SMDocsLite Versions</b><br>$\mathbb{R}$ test<br><b>Utils</b><br><b>П.</b> Новая папка                                                                                                    | Наименование                                                     | Тип файла<br>$\triangle$ ABTOD | Изменил<br>Дата изменения | Размер<br>Описание     |              |
|                              |                                                                                                    | $\mathbb{R}$ 7z.dll                                              | $.$ dll                        |                           | 7z.dll                 |              |
|                              |                                                                                                    | $\Box$<br>pw1207-free-online.exe                                 | .exe                           |                           | pw1207-free-online.exe |              |
|                              |                                                                                                    | П<br>$w\bar{w}311$ .exe                                          | .exe                           |                           | wix311.exe             |              |
| P Pilot-ICE                  |                                                                                                    | E<br>6eper.jpg                                                   | $-jpg$                         |                           | 6eper.jpg              |              |
|                              |                                                                                                    | ÷<br>горное озеро. јра                                           | .jpg                           |                           | горное озеро. јрд      |              |
| $\frac{2}{6}$<br>Инструменты |                                                                                                    | E<br>долина реки. јрд                                            | .jpg                           |                           | долина реки. јрд       |              |
|                              |                                                                                                    | ×.<br>на отдыхе. јрд                                             | .jpg                           |                           | на отдыхе. јрд         |              |
| $Q$ Поиск                    |                                                                                                    | Е<br>чистая вода. jpg                                            | ripq                           |                           | чистая вода. јрд       |              |
|                              |                                                                                                    | ▤<br>2023-02-22.log                                              | $.$ log                        |                           | 2023-02-22.log         |              |
| <b>III</b> Корзина           |                                                                                                    | n<br>полет.mp4                                                   | mp4                            |                           | полет.mp4              |              |
|                              |                                                                                                    | k,<br>smdocsprotocol.reg                                         | .reg                           |                           | smdocsprotocol.reg     |              |
| Информация                   |                                                                                                    | $\Box$<br>123.rvt                                                | .rvt                           |                           | 123.rvt                |              |
|                              |                                                                                                    | n<br>BTLM_KP_K4_R22_.rvt                                         | .rvt                           |                           | BTLM_KP_K4_R22_.rvt    |              |
|                              |                                                                                                    | huge_file_test.txt                                               | .txt                           |                           | huge_file_test.txt     |              |
| (?) O программе              |                                                                                                    | ≣<br>large_file_test.bt                                          | .bt                            |                           | large_file_test.txt    |              |
|                              |                                                                                                    | di<br>ывфыфывафыва.xlsx                                          | .xlsx                          |                           | ывфыфывафыва.xlsx      |              |
| ශු<br>Настройки              |                                                                                                    | $\mathbf{u}$<br>grib                                             | Папка с файла                  |                           |                        |              |
|                              |                                                                                                    | $\mathbf{u}$<br><b>SMDocsLite Versions</b>                       | Папка с файла                  |                           |                        |              |
| <b>2</b> Параметры           |                                                                                                    | U.<br>test                                                       | Папка с файла                  |                           |                        |              |
|                              |                                                                                                    | $\overline{\mathbf{u}}$<br>Utils                                 | Папка с файла                  |                           |                        |              |
|                              |                                                                                                    | u<br>Новая папка                                                 | Папка с файла                  |                           |                        |              |
|                              |                                                                                                    |                                                                  |                                |                           |                        |              |
|                              |                                                                                                    |                                                                  |                                |                           |                        |              |
|                              | Элементов: 21 Выбрано 1 элем. 0 байт                                                                                                    |                                                                  |                                |                           |                        |              |
|                              |                                                                                                    |                                                                  |                                |                           |                        |              |

*Рисунок 5*

<span id="page-4-1"></span>На форме закладки облака Mail размещена панель инструментов:

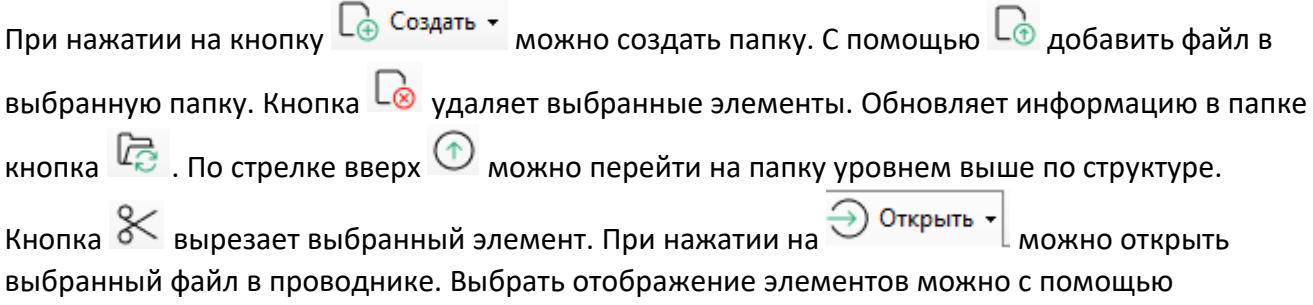

области просмотра .

### <span id="page-5-0"></span>**SharePoint**

### <span id="page-5-1"></span>Подключение проекта

Для того, чтобы подключить проект SharePoint:

- 1. Перейдите в папку с установочными файлами программы SMDocs Lite,
- 2. Далее найдите документ «**SMDocsLite.exe.config**»,
- 3. Откроете документ и укажите адрес проекта в теге **<add key="SharepointDefaultUrl" value="** *http://адрес проекта***" />,**
- 4. Сохраните изменения.
- 5. Если у вас была запущена программа SMDocs Lite, закройте и откройте ее заново. Проект появится в SMDocs Lite.

Для работы с SharePoint выберите в меню одноименный раздел. Откроется закладка, на которой отображаются доступные пользователю папки и файлы по подключенному проекту ([Рисунок](#page-5-3) 6).

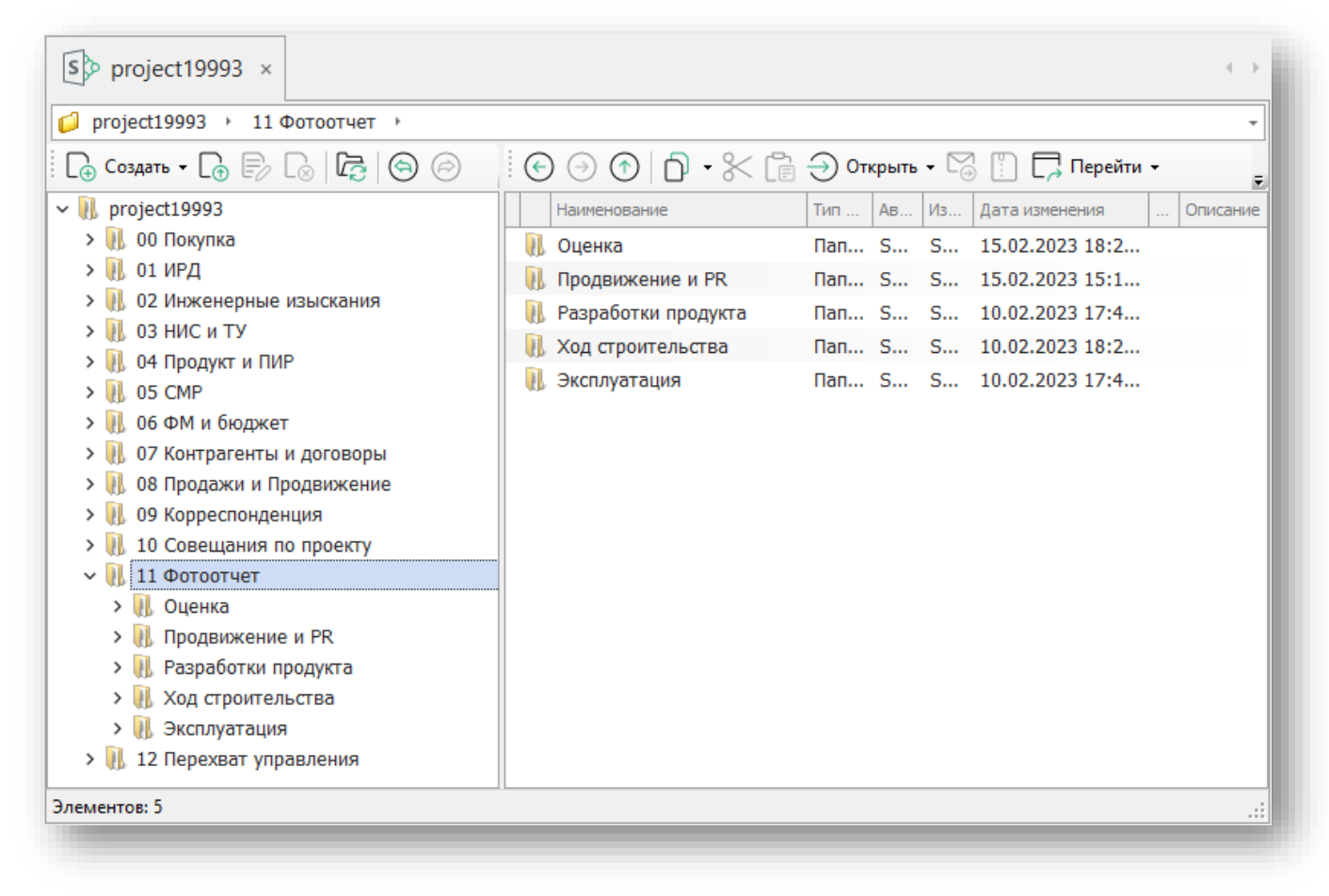

*Рисунок 6*

#### <span id="page-5-3"></span><span id="page-5-2"></span>Панель инструментов

Для работы с папками и документами используйте панель инструментов ([Рисунок](#page-6-0) 7):

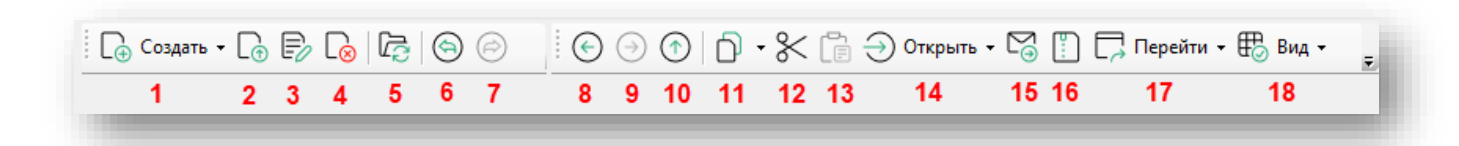

#### *Рисунок 7*

<span id="page-6-0"></span>Часть инструментов становятся доступными после выбора документа/папки.

Кнопка  $1$   $\boxed{\mathbb{Q}}$   $\boxed{\mathbb{Q}}$   $\boxed{\mathbb{Q}}$   $\boxed{\mathbb{Q}}$   $\boxed{\mathbb{Q}}$  позволяет создать паки, ярлыки и документы. При раскрытии кнопки открывается список с элементами, доступными для создания в проекте:

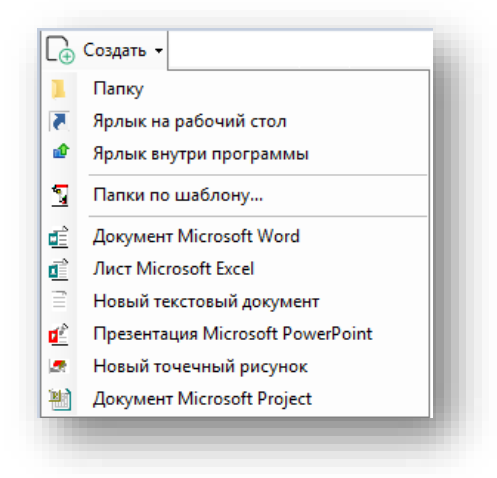

#### *Рисунок 8*

С помощью кнопки 2  $\Box$  можно добавить файлы в выделенную папку. Кнопка 3  $\Box$ позволяет изменить название выбранного элемента. С помощью кнопки 4 можно удалить выделенные элементы. Кнопка 5  $\overline{\mathbb{G}}$  обновляет область просмотра. За отмену операции и её возврат отвечают кнопки 6 и 7  $\circledcirc$  . Назад, вперед и вверх по структуре можно переходить при помощи кнопок 8, 9, 10  $\odot$   $\odot$   $\odot$  . С помощью кнопки 11  $\Box$   $\cdot$  осуществляется копирование ссылок на элементы. В программе реализовано два варианта копирования D -ြာ<br>
— Копировать ссылку SMDocs ссылок, а именно копирование ссылки на элемент в SMDocs Lite или Web  $\overline{\mathbb{C}_\oplus^{\mathbb{C}}}$  копировать web-ссылку Скопированные ссылки автоматически являются гиперссылками. Кнопка 12  $\ll$  вырезает выбранные элементы и хранит их буфере обмена. Кнопка 13 **Свед вставляет вырезанный** элемент в выбранную папку. Кнопка 14  $\widehat{\ominus}$  <sup>Открыть</sup> и позволяет открыть любой элемент в ⊖ Открыть -В проводнике проводнике или браузере: . С помощью кнопки 15 можно отправить выделенный(е) файл(ы) по почте. Кнопка 16  $\Box$  создает в zip-архив выделенный(е) файл(ы). При нажатии кнопки 17  $\Box$  Перейти  $\cdot$  можно перейти по скопированной ранее ссылке или по

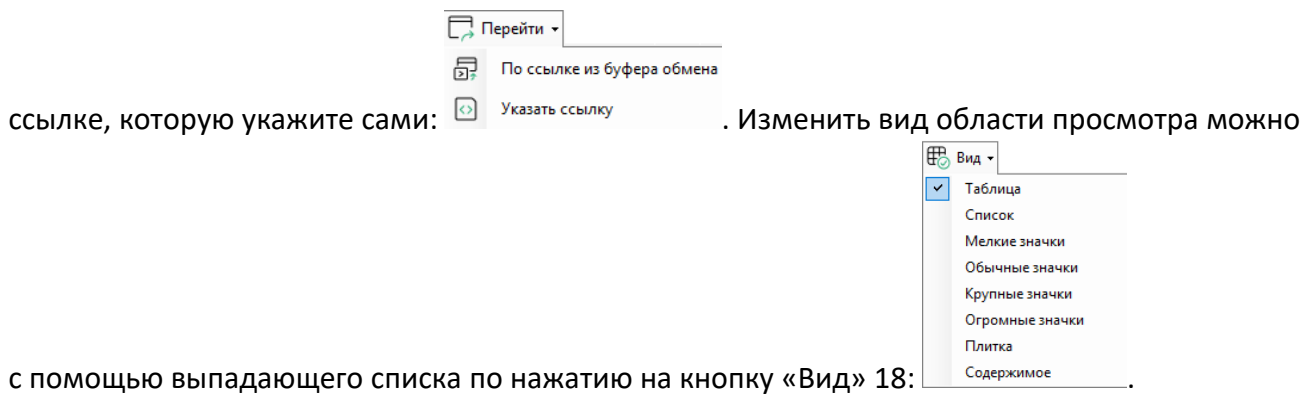

### <span id="page-7-0"></span>Создание элементов

Создать папку, файл или ярлык можно с помощью кнопки 1 на панели инструментов или выбрать опцию из контекстного меню. Для вызова контекстного меню нужно в области просмотра выбранной папке нажать правой кнопкой мыши.

Чтобы создать папку или файл, из раскрывшегося списка выберите папку или файл нужного расширения. В открывшейся форме укажите наименование, затем нажмите на кнопку «Ок» ([Рисунок](#page-7-2) 9):

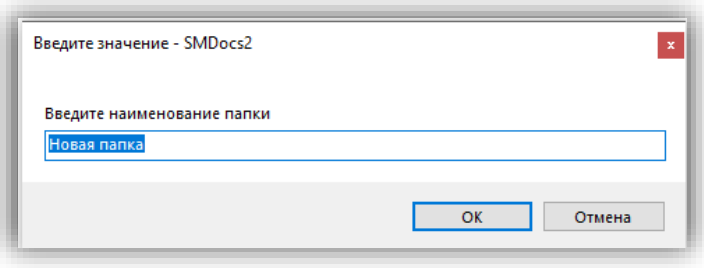

*Рисунок 9*

<span id="page-7-2"></span>При выборе функции «Создать» -> «Ярлык на рабочий стол» можно создавать ярлыки на любые элементы, который будут отображаться на вашем рабочем столе ([Рисунок](#page-7-3) 10):

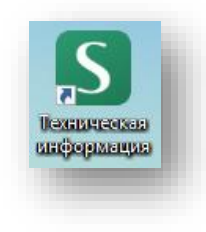

*Рисунок 10*

<span id="page-7-3"></span>Если ярлык создан на папку, то при нажатии на него открывается папка в программе SMDocs Lite. Если ярлык создан на файл, открывается папка с расположением этого файла и сам файл одновременно.

Для создания ярлыка внутри программы выберите элемент, нажмите на кнопку «Создать» -> «Ярлык внутри программы». В папке создаться ярлык выбранного элемента.

### <span id="page-7-1"></span>Загрузка элементов

В программе реализована функция загрузки файлов несколькими способами.

Загрузка с помощью кнопок на панели инструментов. Чтобы добавить файл в программу SMDocs Lite можно воспользоваться кнопкой 2 на панели инструментов. Выберете папку, куда нужно загрузить файл, нажмите на кнопку 2 - «Добавить файл в выделенную папку». Открывается окно проводника Windows. В открывшемся окне выберите файлы для загрузки и нажмите на кнопку «Открыть». После этого файлы появятся в папке [\(Рисунок](#page-8-0) 11).

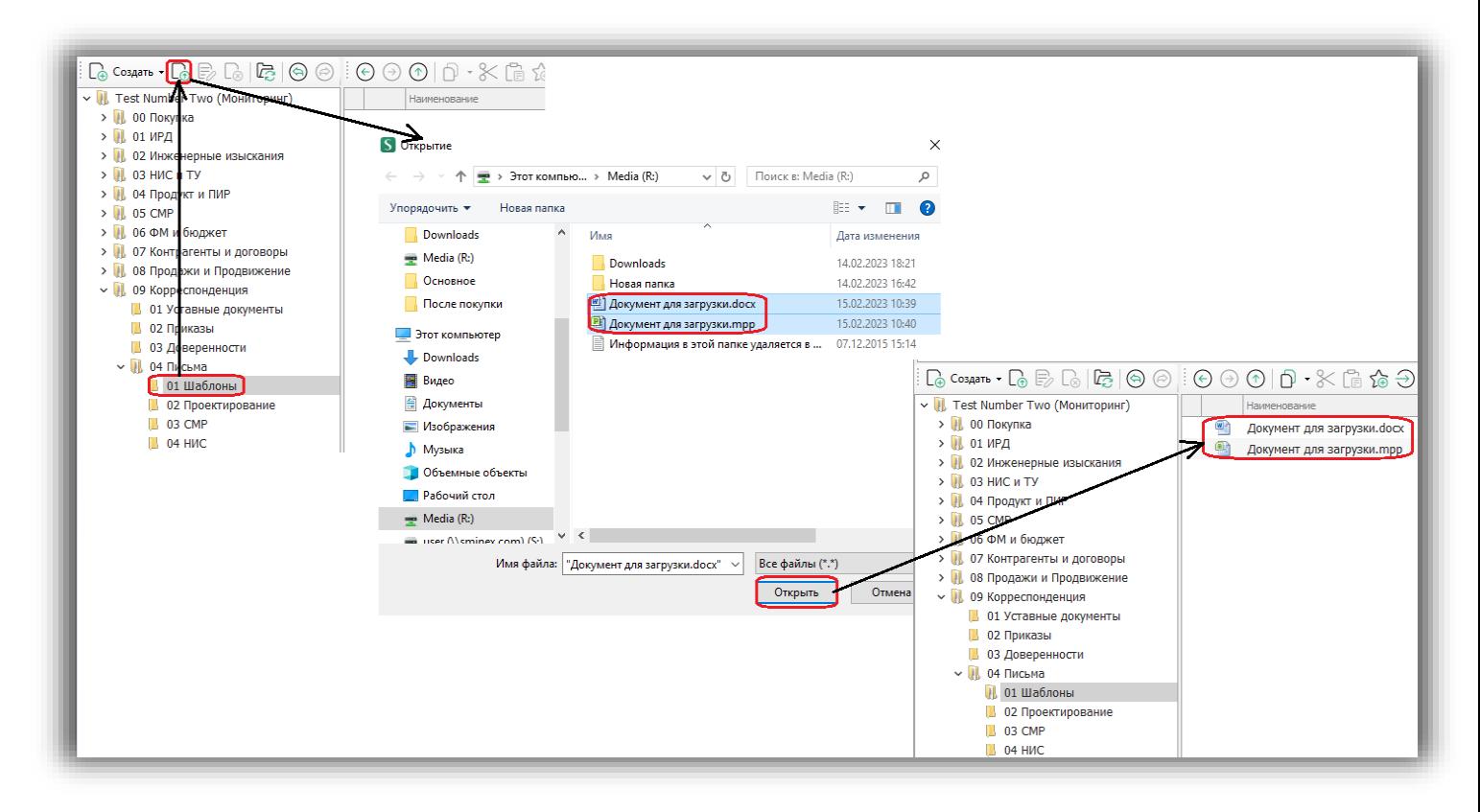

#### *Рисунок 11*

<span id="page-8-0"></span>Также доступно перетаскивание папок и файлов из папки локального компьютера, почты и других сервисов. Для этого откройте папку, из которой требуется переместить элементы и папку в программе, куда будет загружены элементы. Выберите файл, нажав левой кнопкой мыши и, удерживая, перетащите в область выбранной папки в программе. Когда вы отпустите кнопку мыши, файл появится в программе [\(Рисунок](#page-9-1) 12):

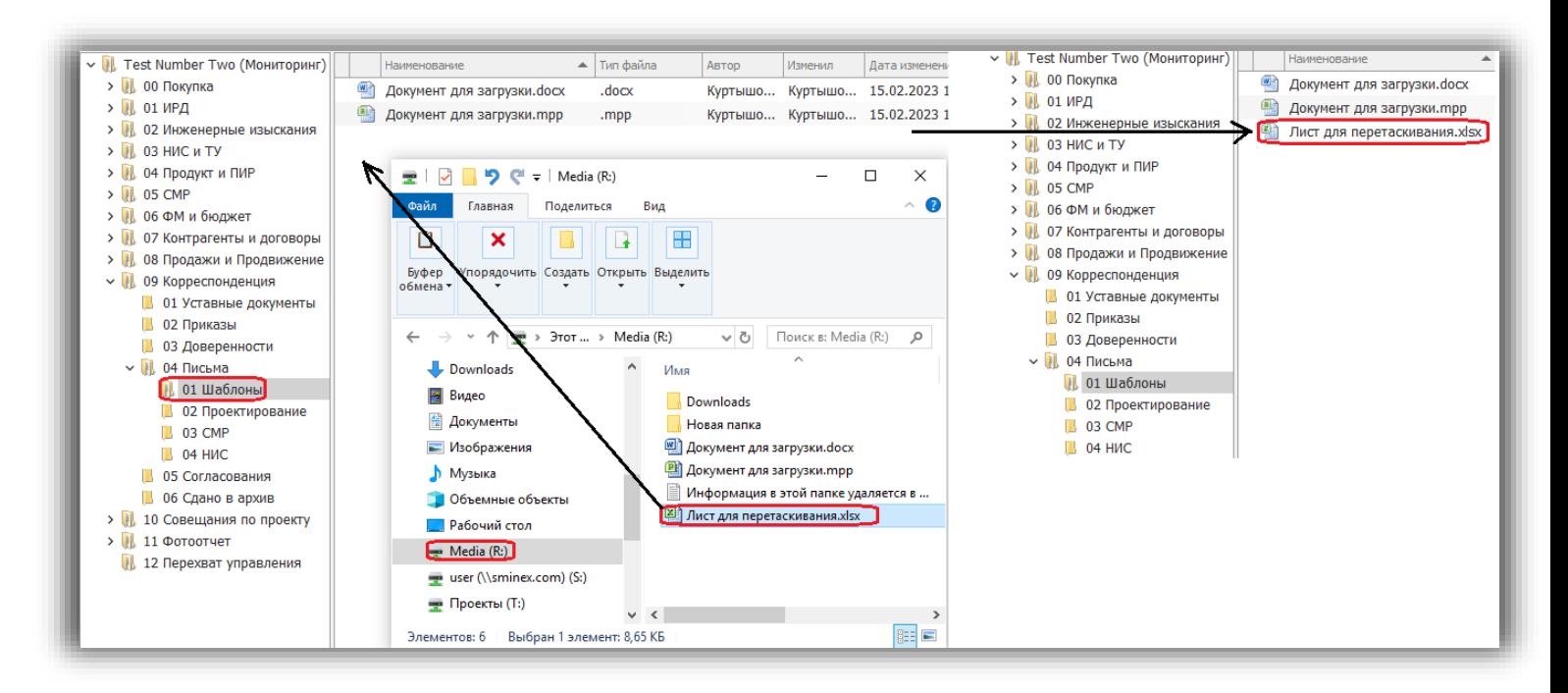

#### *Рисунок 12*

<span id="page-9-1"></span>Для загрузки документов можно использовать горячие клавиши CTRL+C/CTRL+X и CTRL+V. Для этого откройте папку, из которой требуется переместить документы, и папку в программе, куда документы будут загружены. В папке «откуда» выделить файл и нажать CTRL+C или CTRL+X, в папке «куда» в программе нажать CTRL+V. Файл будет добавлен.

Также в контекстном меню можно воспользоваться функциями «Копировать», «Вырезать», «Вставить» [\(Рисунок](#page-9-2) 13):

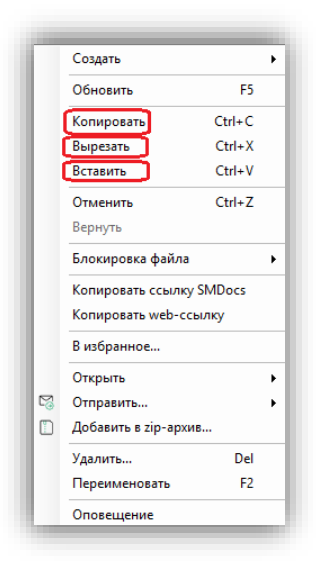

*Рисунок 13*

#### <span id="page-9-2"></span><span id="page-9-0"></span>Другие операции с элементами

#### Версионность

Любой файл, размещённый в проекте можно открыть и внести изменения. После завершения нажать на иконку **им** «Сохранить» или на клавиши «CTRL+S». Каждое изменение файла фиксируется программой и отображается в версиях файла. Чтобы посмотреть версии,

выберите документ, нажав на него левой клавишей мыши. Версии отображаются внизу области просмотра [\(Рисунок](#page-10-1) 14). Для каждой версии отображается её номер, автор изменений, дата и время их сохранения. Если нужно посмотреть предыдущую версию файла, нужно нажать «Открыть», для восстановления предыдущей версии нажать «Восстановить». При восстановлении файл станет последней версией и будет отображаться в области просмотра.

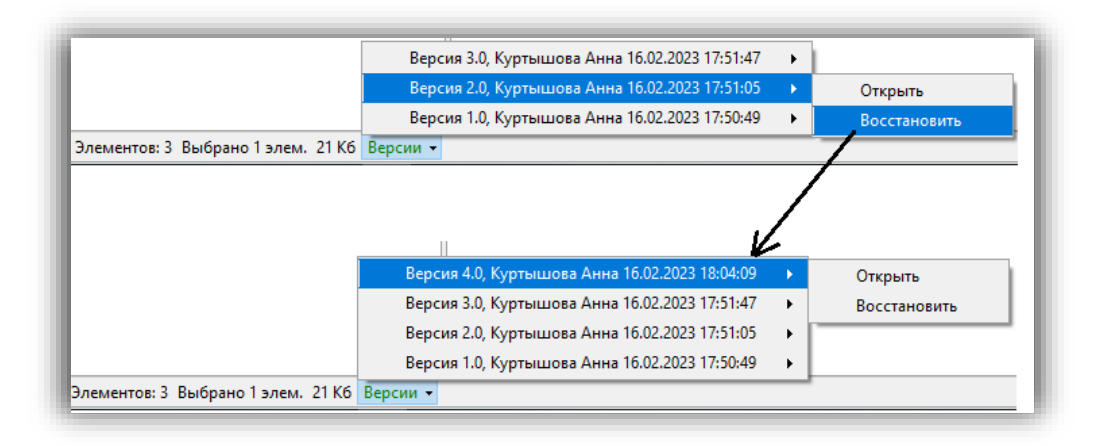

*Рисунок 14*

### <span id="page-10-1"></span><span id="page-10-0"></span>Pilot-ICE

Для работы с сервисом Pilot-ICE выберите в меню одноименный раздел.

Откроется форма авторизации ([Рисунок](#page-10-2) 15):

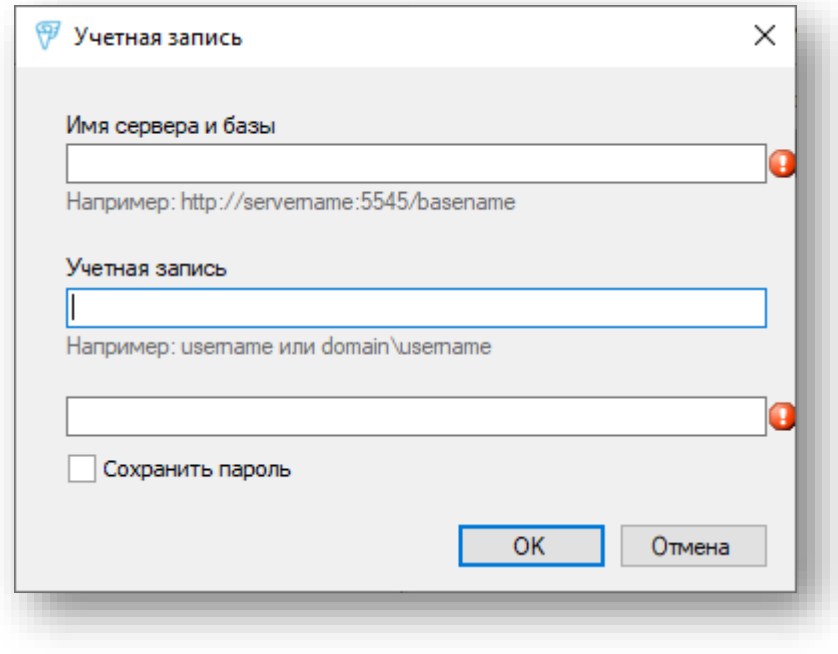

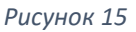

<span id="page-10-2"></span>Введите свой логин и пароль для подключения к программе.

После успешной авторизации откроется закладка, на которой будут отображаться файлы и папки, размещенные в программе Pilot-ICE.

Во вкладке «Pilot Ice» своя панель инструментов ([Рисунок](#page-11-2) 16).

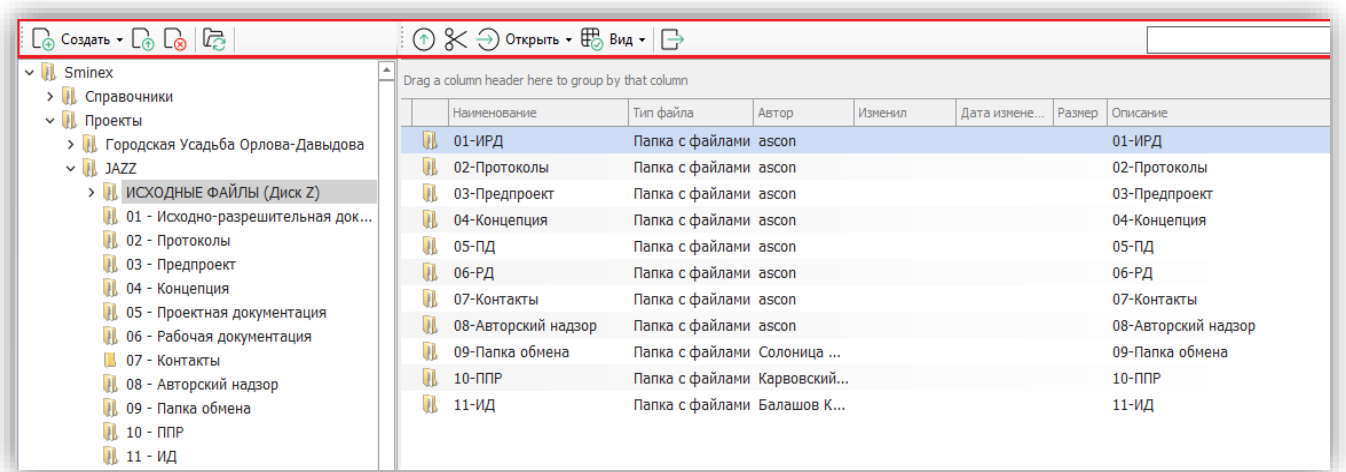

#### *Рисунок 16*

<span id="page-11-2"></span>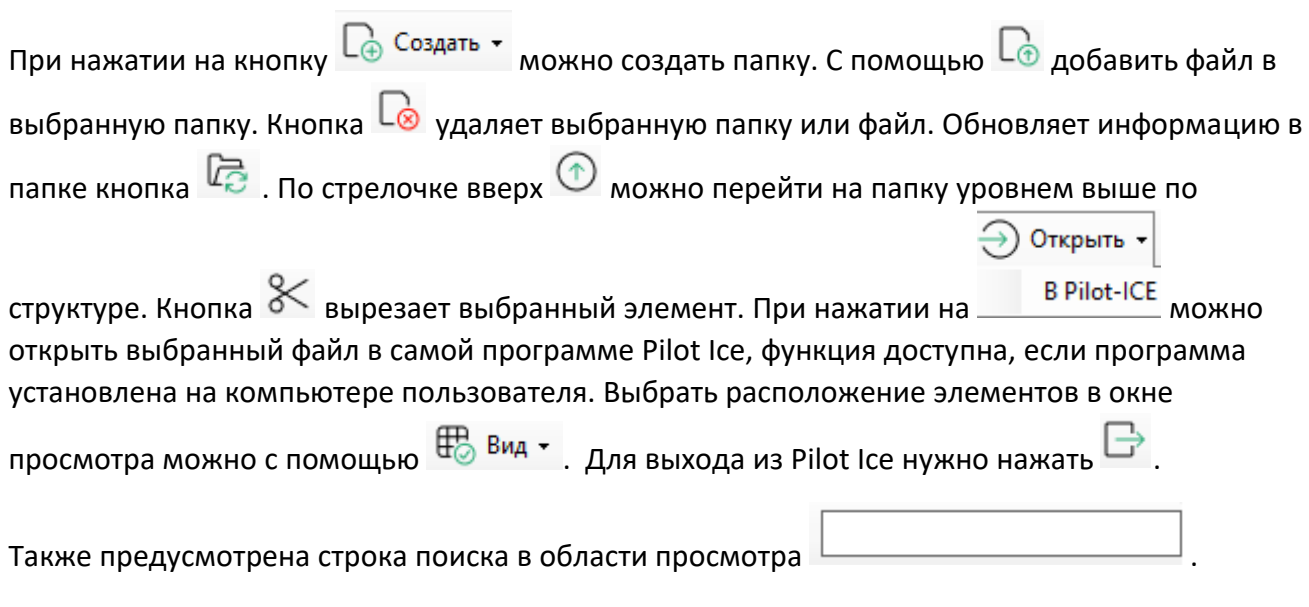

# <span id="page-11-0"></span>Инструменты

### <span id="page-11-1"></span>Поиск

На закладке осуществляется поиск по файлам и папкам, размещенных в облачном хранилище SharePoint.

Форма поиска содержит параметры отбора [\(Рисунок](#page-11-3) 17):

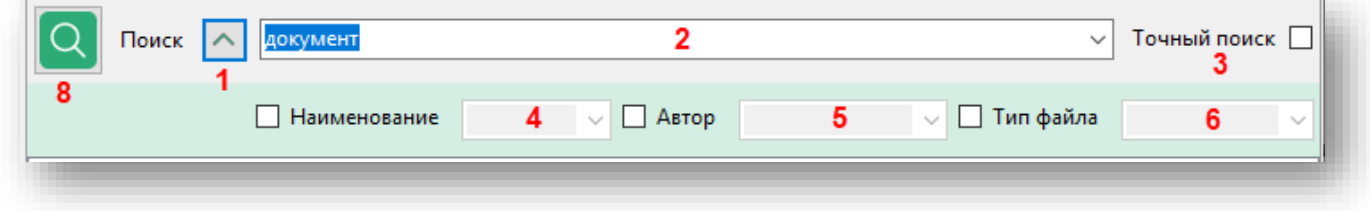

#### *Рисунок 17*

<span id="page-11-3"></span>Кнопка 1 раскрывает и скрывает параметры поиска. Поле 2 служит для глобального поиска, введенное значение в поле ищет и отбирает элементы по совпадении в названии и/или содержании. С помощью чекбокса 3 осуществляется точный поиск введенного значения в

поле 2 и/или 4. Чекбокс в поле 4 осуществляет поиск только по наименованию элемента. Для поиска по автору документа, установите чекбокс рядом с полем «Автор» (5) и укажите его ФИО. Для поиска по определенному расширению файла, установите чекбокс рядом с полем «Тип файла» (5) и укажите нужный формат. После заполнения всех параметров поиска нажмите на клавишу «Enter» или кнопку «Поиска» (8).

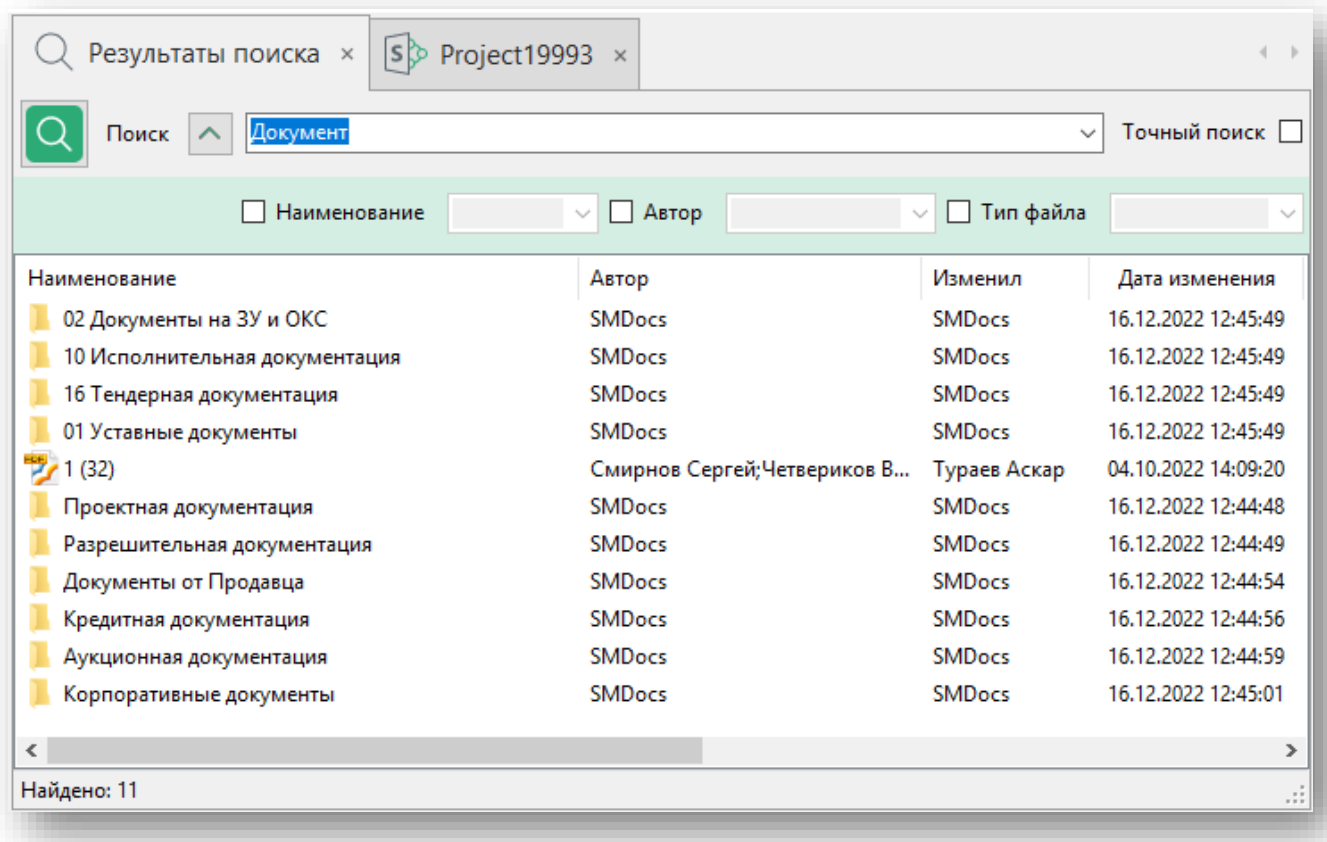

Пример запроса и выдачи на закладке «**Поиск**» [\(Рисунок](#page-12-1) 18):

#### *Рисунок 18*

<span id="page-12-1"></span>Открыть файл или перейти в папку, в которой он расположен, можно двойным щелчком мыши или выбрать в контекстном меню: «Открыть» или «Открыть расположение». Для того, чтобы изменить вид отображения элементов, выберите функцию «Вид» и в списке нужный вариант [\(Рисунок](#page-12-2) 19):

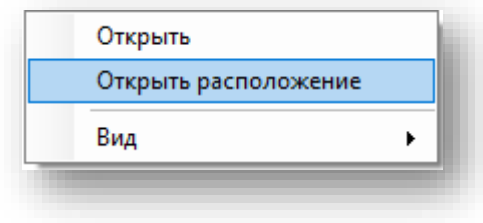

*Рисунок 19*

### <span id="page-12-2"></span><span id="page-12-0"></span>Корзина

На закладке отображаются файлы и папки, удаленные в облачном хранилище SharePoint.

*Примечание*: Настройка срока хранения удаленных данных осуществляется вне программы SMDocs, а в настройках сервиса SharePoint.

Панель инструментов состоит из следующих функций:

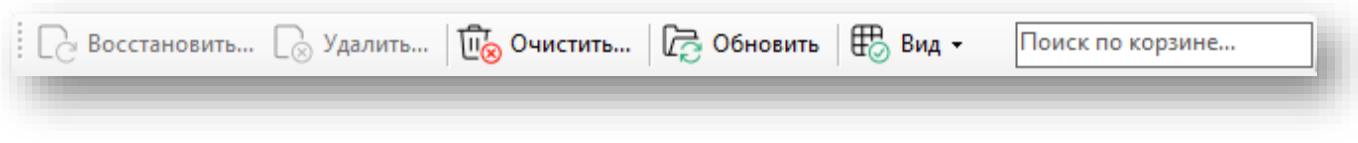

*Рисунок 20*

Кнопки «Восстановить» и «Удалить» становятся доступными после выбора элемента в области просмотра.

- Кнопка «**Восстановить**» восстанавливает элементы по тому же пути расположения, из которого они были удалены.
- Кнопка «**Удалить**» удаляет элементы из корзины.
- Кнопка «**Очистить**» очищает всю корзину.
- Кнопка «**Обновить**» обновляет область просмотра.
- Кнопка «**Вид**» меняет вид представления области просмотра.
- Поле «**Поиск по корзине**» поле поиска по корзине (ищет по наименованию элемента).

Для проведения операций по восстановлению и удалению элементов, выберите элементы, затем нажмите на иконку на панели инструментов.

Набор операций повторяется в контекстном меню. Чтобы его вызвать, выберите элемент и нажмите правой кнопкой мыши ([Рисунок](#page-13-1) 21).

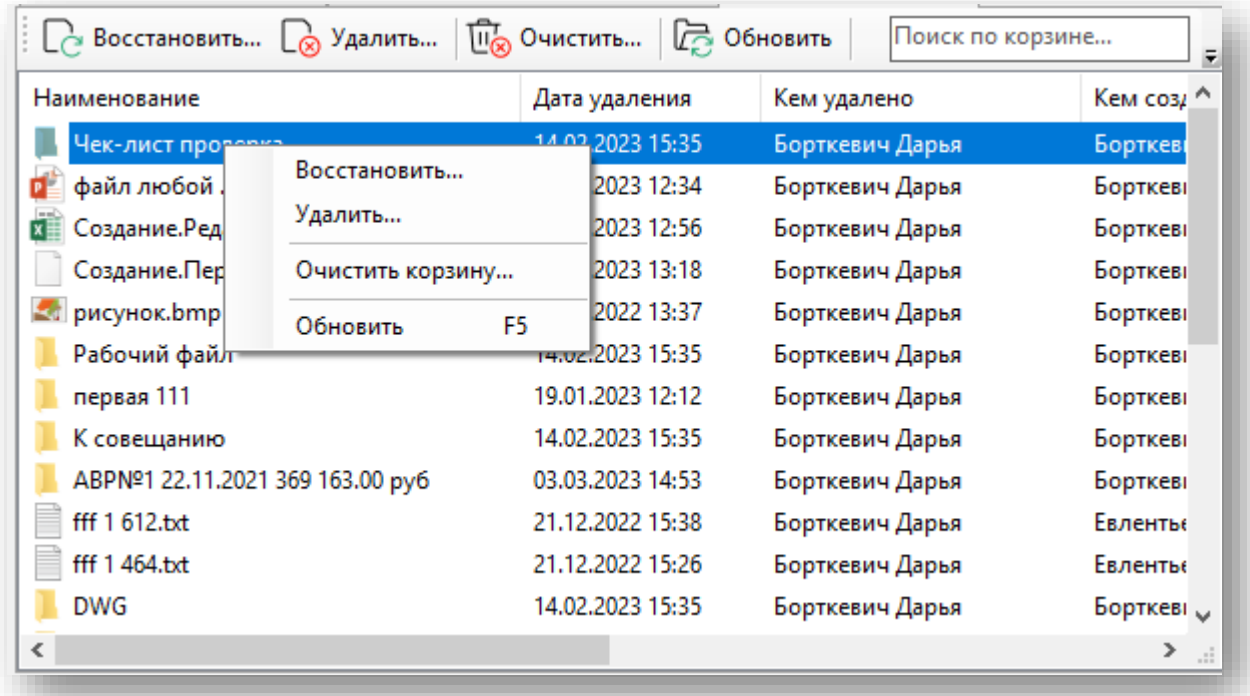

*Рисунок 21*

# <span id="page-13-1"></span><span id="page-13-0"></span>Информация

Содержится основная информация о программе:

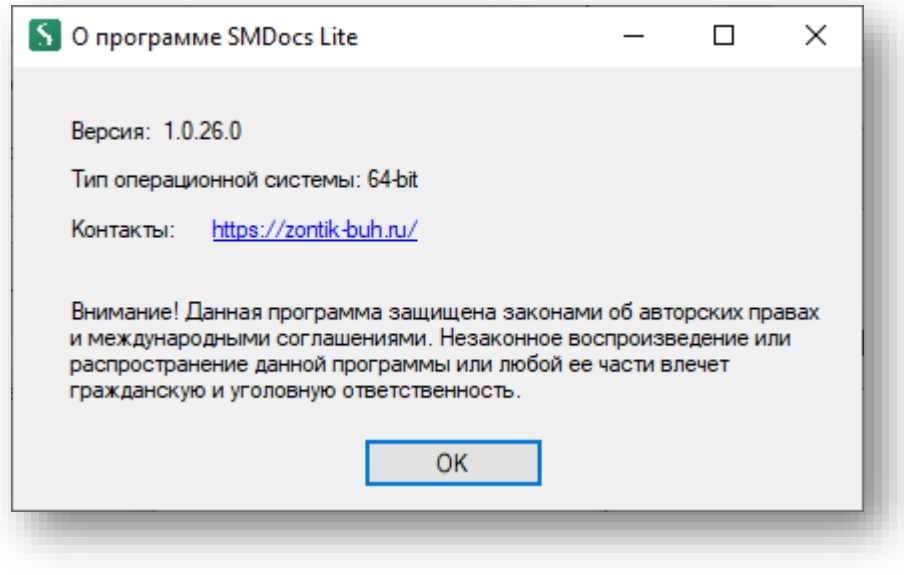

*Рисунок 22*

# <span id="page-14-0"></span>Настройки

Раздел включает в себя настройку по отображению расширения имен файлов. По умолчанию расширения отображаются в названии, но их можно скрыть. Для этого в настройках нажмите на раздел «Параметры». В открывшейся форме снимите чекбокс «Расширение имен файлов» и нажмите «ОК»:

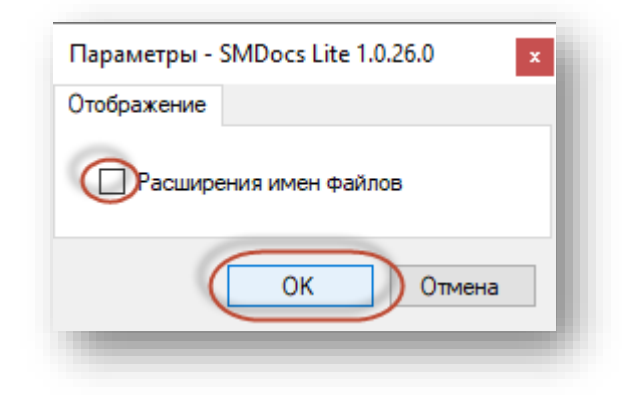

*Рисунок 23*